## GraphPad Prism バイエル

## 有限会社エムデーエフ www.mdf-soft.com

© 2020 有限会社エムデーエフ

内容で使用されるGraphPad Prismは、Prism バージョン 8 です。

 $\overline{3}$ 

### 目次

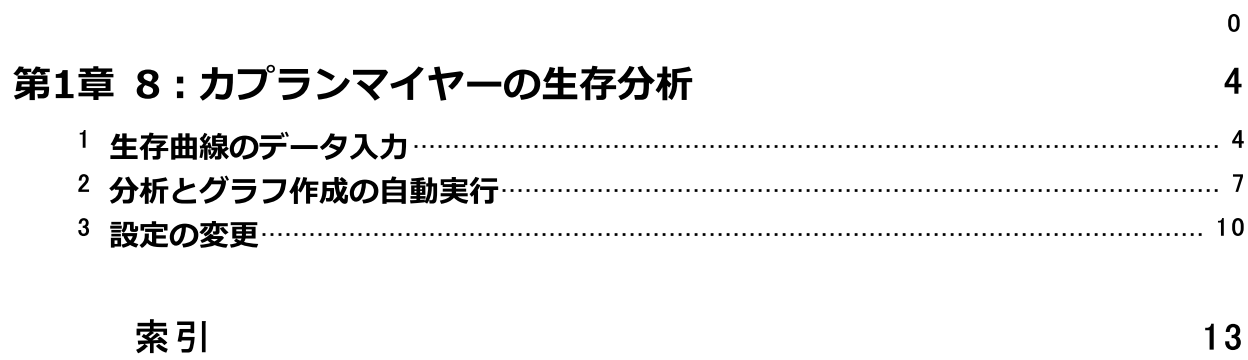

#### <span id="page-3-0"></span><sup>1</sup> 8:カプランマイヤーの生存分析

ここでは生存曲線の作成方法と、複数の生存曲線の比較方法について説明します。生 存曲線のX軸は時間であり、Y軸には観測期間中の生存率をプロットします。

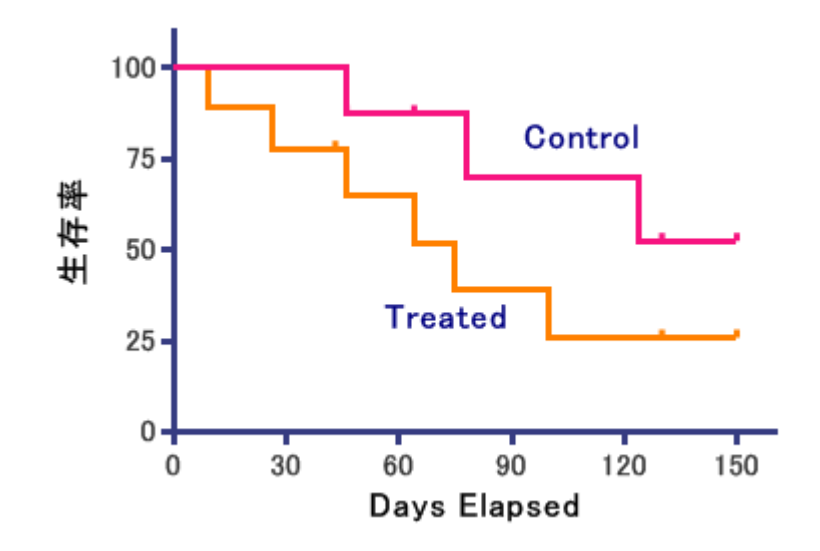

「生存」という言葉は誤解を招きやすいので、少し注意しておきましょう。ここで利 用する生存分析はなにも人の生死だけに限定したものではありません。ある事柄の発 生するまでの時間を調査するために用いられるものです。血管グラフトの閉鎖や転 移、病院からの退院などをエンドポイントとした分析にも利用できます。

Prismはカプランマイヤー法を利用して生存曲線と、任意の時間に対する95%信頼区間 を作成します。また、ログランク検定及びGehan-Breslow-Wilcoxon検定により、複 数の生存曲線を比較する機能も用意されています。

#### <span id="page-3-1"></span>1.1 生存曲線のデータ入力

Prismを起動すると、最初にようこそ/Welcome ダイアログが表示されます。ようこ そ/Welcome ダイアログで新しいテーブルとグラフ/New Table & Graphから 生存 分析/Survival を選択します。また、 新規テーブルへデータの入力/インポー ト/Enter or import data into a new table を選択し、日数や月数を経過時間とし てを入力/Enter elapsed time as number of days (or months...) を選びます。 最後に作成/Createボタンをクリックします。Welcome ダイアログが消え、Prismは 新規テーブルを表示します。

© 2020 有限会社エムデーエフ

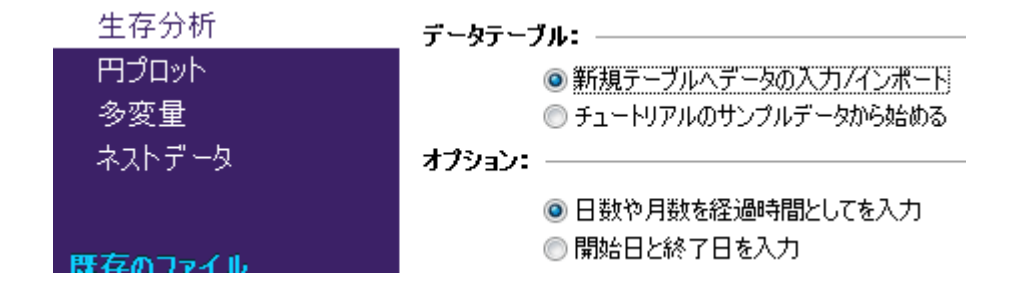

生存曲線のデータ入力上のポイントを次に示します。

- 1. X列には、ある事象の発生するまでの経過時間、例えば日数や月数など、開始日 からの経過時間を入力します。事象の発生間隔ではありません。
- 2. Y列には事象の発生を示す (0から9までの) 2つの数字によるコードを入力しま す。デフォルトの「1」は研究の対象となる事象(死亡などのエンドポイント)の 発生を示し、「0」は打ち切りデータを示します。デフォルトで入力可能な値は 0と1だけです。デフォルトの変更方法はこのセクションの 『設定の変更』を参 照してください。打ち切りデータとは、ある時点から観察できなくなったデー タのことをいいます。例えば、転院やその他の理由により診察不可能になった 場合などが打ち切りデータに相当します。このような場合、それ以降の状況に ついて情報を得るすべはありません。よって、打ち切りデータはある時点から 実験の対象から外すことになります。

同時に複数の事象を記録する必要がある場合は、同じ X値をその分だけ用意します。 ここでは次に示すデータを入力してください。

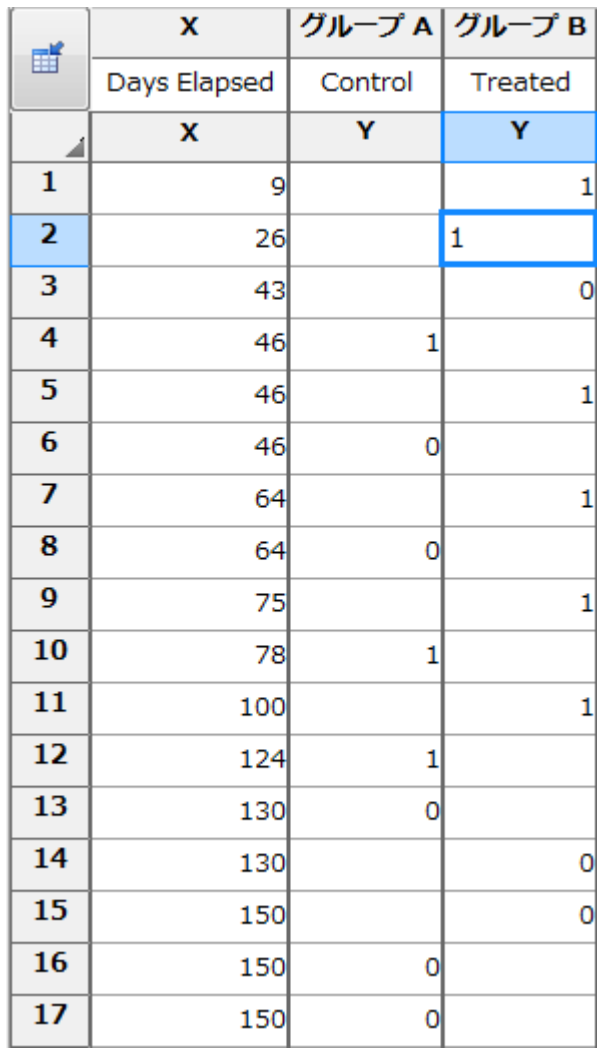

生存曲線のデータ

これは移植に関するサンプルデータです。Control グループのデータをA列に入力しま す。Control グループのデータは移植後、46、78、124日目に患者が死亡(コード1)し ている事を示しています。また、Control グループでは46日目と64日目に打ち切りデ ータが生じています。この観察期間の終了時点での生存者数は3人が生存しており、観 察の対象として情報の取れる状態でした。表からわかるように処置後一人は130日、他 にも150日生存している患者がいます。

X 値のデータを時系列に入力する必要はありません。次のページに示すように、グル ープごとにデータを入力してもかまいません。Y列のイベントコードとX列の経過時間 がきちんと対になっていれば、あとはユーザにとって都合の良い方法でデータを入力 してください。

© 2020 有限会社エムデーエフ

| 畽  | X            |         | グループ A グループ B  |
|----|--------------|---------|----------------|
|    | Days Elapsed | Control | <b>Treated</b> |
| 4  | X            | Ÿ       | Ÿ              |
| 1  | 46           | 1       |                |
| 2  | 46           | 0       |                |
| 3  | 64           | 0       |                |
| 4  | 78           | 1       |                |
| 5  | 124          | 1       |                |
| 6  | 130          | 0       |                |
| 7  | 150          | 0       |                |
| 8  | 150          | 0       |                |
| 9  | 9            |         | $\mathbf{1}$   |
| 10 | 26           |         | $\mathbf{1}$   |
| 11 | 43           |         | 0              |
| 12 | 46           |         | 1              |
| 13 | 64           |         | $\mathbf{1}$   |
| 14 | 75           |         | $\mathbf{1}$   |
| 15 | 100          |         | 1              |
| 16 | 130          |         | O              |
| 17 | 150          |         | 0              |

グループごとに入力したデータ

この例では、Control グループのデータはA列の1-8行目に、そしてTreated グループ のデータは9行以降に入力されています。

分析に進む前に注意事項を一つ説明します。Y列に入力された0と1の合計個数は、グ ループの事象の発生回数の合計と等しくなければなりません。

#### <span id="page-6-0"></span>1.2 分析とグラフ作成の自動実行

ようこそ/Welcome ダイアログで事前に必要な事項を選択しているので、Prism は生 存分析を自動的に実行します。ナビゲータにある 結果/Results をクリックすると、 Prism は 結果/Results に分析結果を表示します。生存率と経過時間のデータが表形 式でまとめられています。結果項目にある4つのタブにはより詳細な情報が用意されま す。生存率/Survival proportionsシートには事象の発生した時刻における生存率、 At Riskの対象数/# of subjects at risk シートには各発生点における生存実数、曲

線比較/Curve comparison シートにはログランクテストの結果、データサマリ ー/Data summaryシートにはまさしく、データを集計した数字が用意されます。

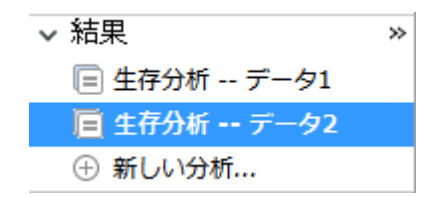

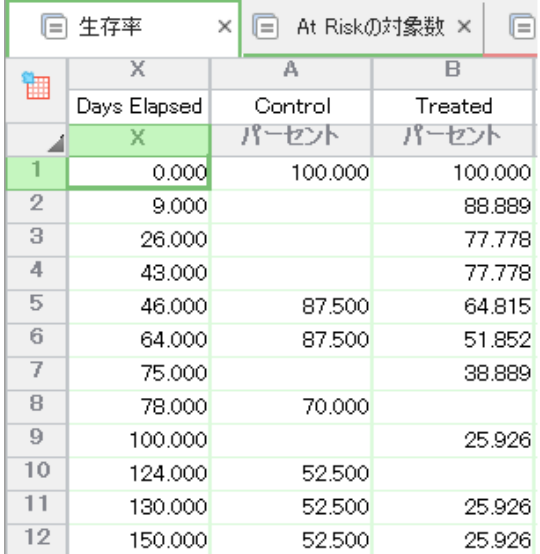

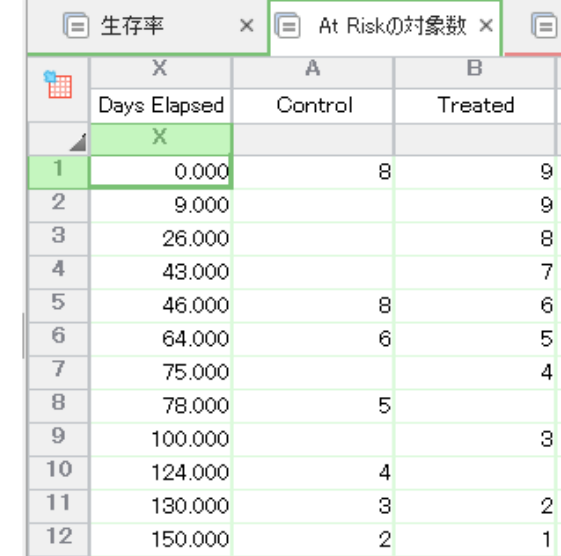

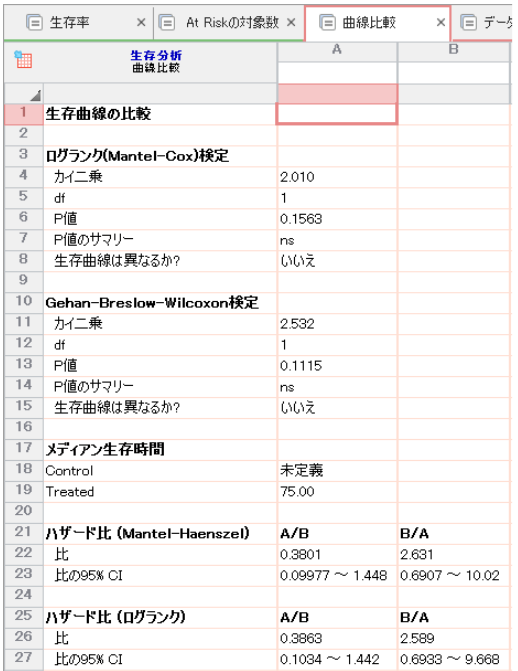

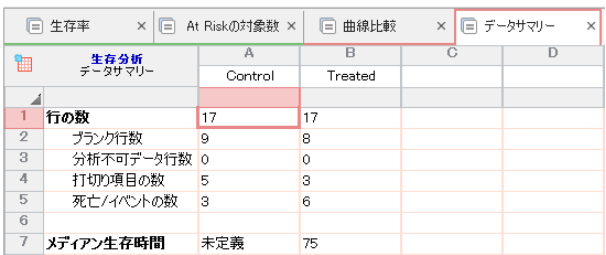

初めてグラフ/Graphs シートをクリックすると、グラフ形式の変更/Change Graph

Typeダイアログが開きます。適当なグラフ形式を選択し生存曲線を作成します。次の ページに少し手を加えたグラフを表示します。

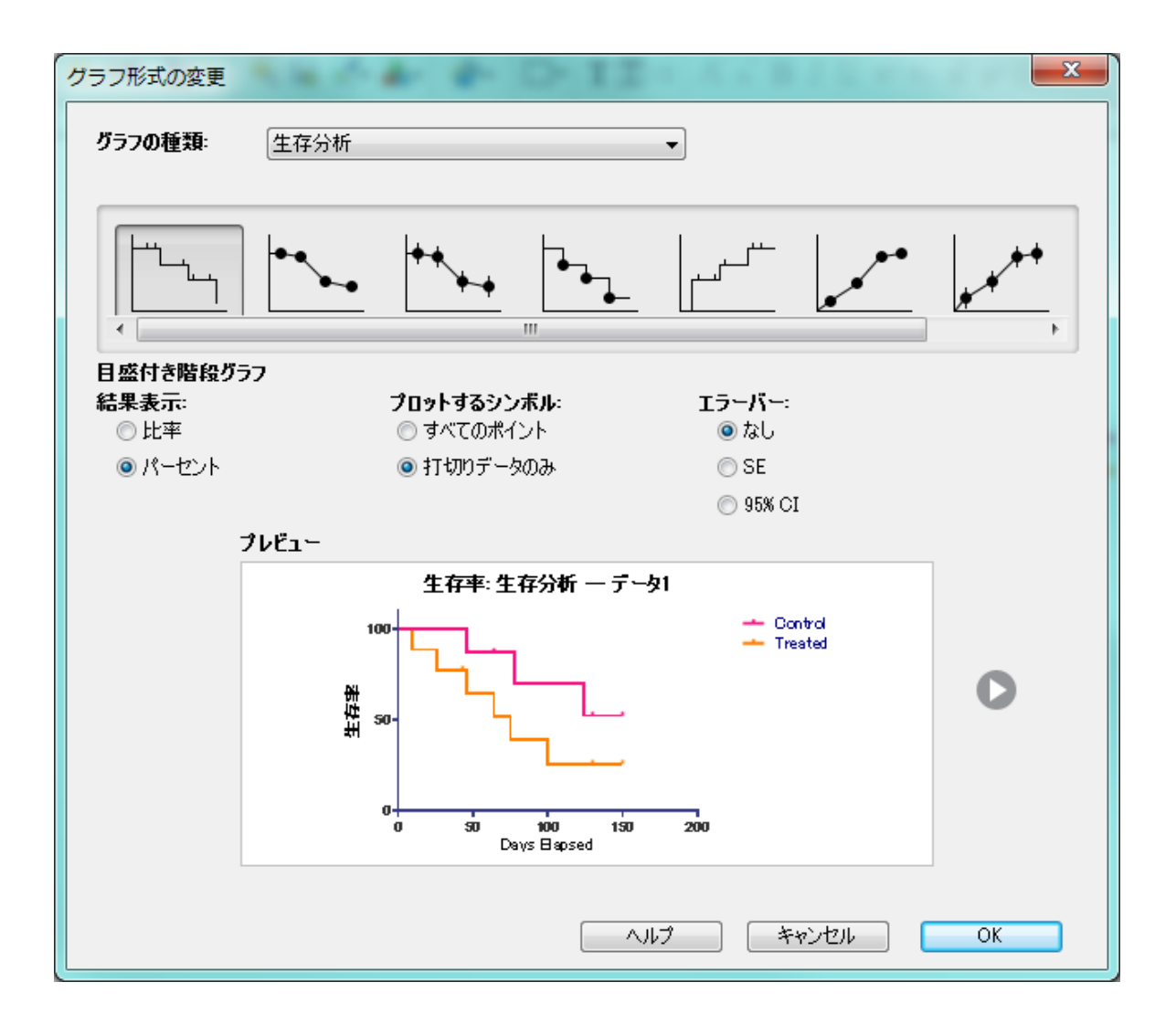

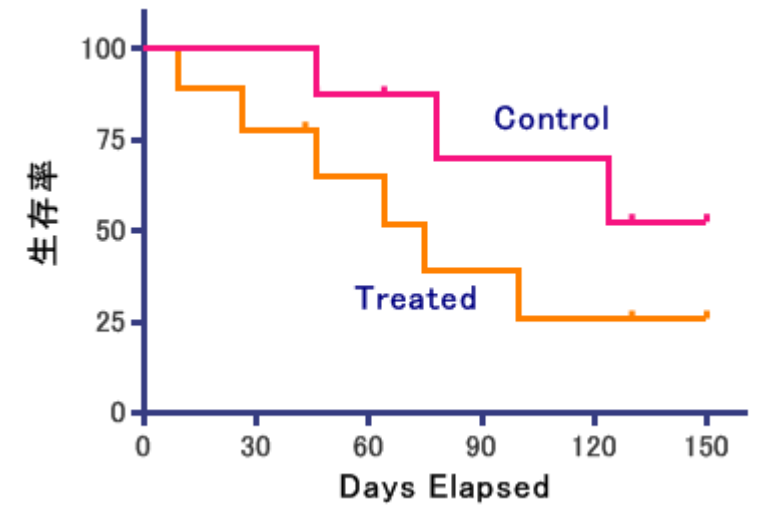

#### <span id="page-9-0"></span>1.3 設定の変更

生存分析の設定を変更する場合は結果シートを表示させ、メニューから変 更/Change… 分析パラメータ/Analysis Parameters….を選択するか、あるいは結 果シート表示させ、ツールバーの分析/Analysisで分析パラメータの変更アイコン

■ をクリックします (このアイコンは、結果シート左上にもあります)。

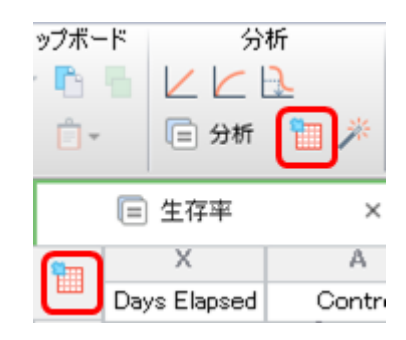

開かられたパラメータ:生存曲線/ Parameters: Survival Curveで、必要な設定の 変更を行い、 OK ボタンをクリックします。

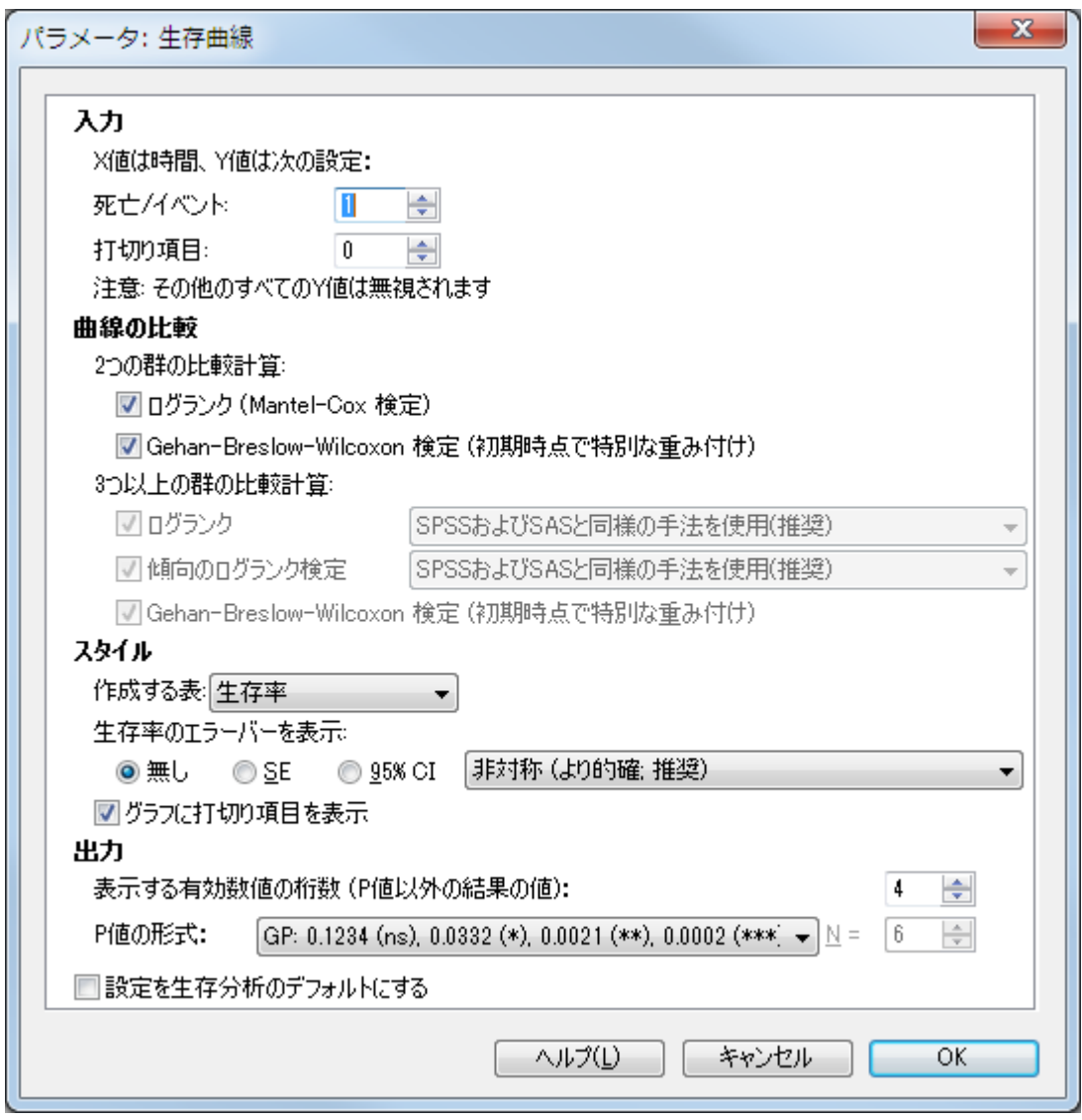

入力/Input の項目では事象の発生を示すコードの定義を変更できます。すなわち、デ フォルトでは死亡など、エンドポイントの事象の発生を「1」、打ち切りデータの発生 を「0」と設定されていますが、これを他の値に変更できます。ただし、文字や記号は 利用できません。

曲線の比較/Curve comparision の項目では比較に使用する検定手法の選択を行いま す。比較する群の数はデータシートに入力されたデータにより自動的に判別されま す。

スタイル/Style の項目では生存率等検定結果の出力内容の変更や、グラフでのエラー バー、打切り項目の表示/非表示の選択が設定できます。グラフの表示変更について は、メニューから 変更/Change… グラフ形式/Graph type… と操作して同じような 設定の変更が可能ですが、更にY軸を実数(1.0)または百分率(100%)に設定でき、曲線 を昇順または降順に描きなおす(事象の発生率を0から増やして行く)ことができます。

これらの設定はグラフスタイルを選択した時に設定されたものです。 ツールバーの変 更/Change で、 コ アイコンをクリックしても同じダイアログを開くことが出来ま す。

各項目の設定について詳しく知りたい場合は、ヘルプ/Learn ボタンをクリックしてく ださい。

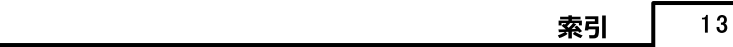

# 索引

### $-$  C  $-$

Curve comparision [10](#page-9-0)

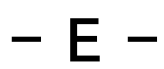

Enter elapsed time [4](#page-3-1)

 $- S -$ 

Survival Curve [10](#page-9-0)